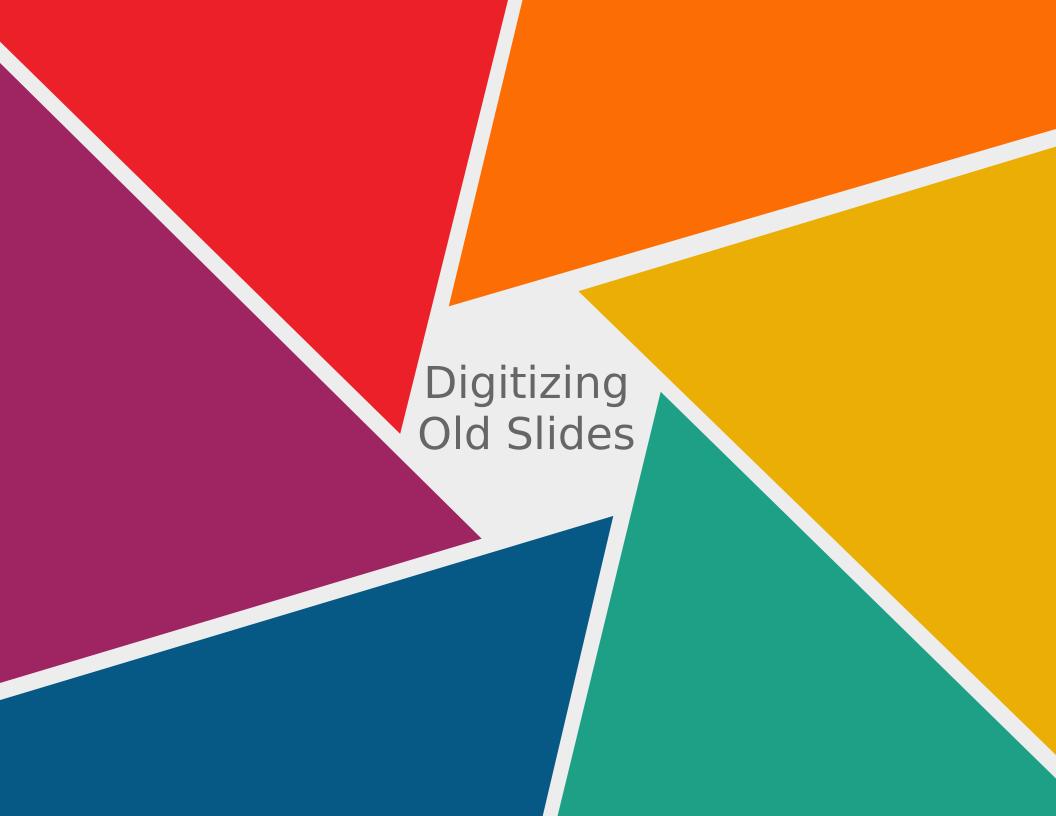

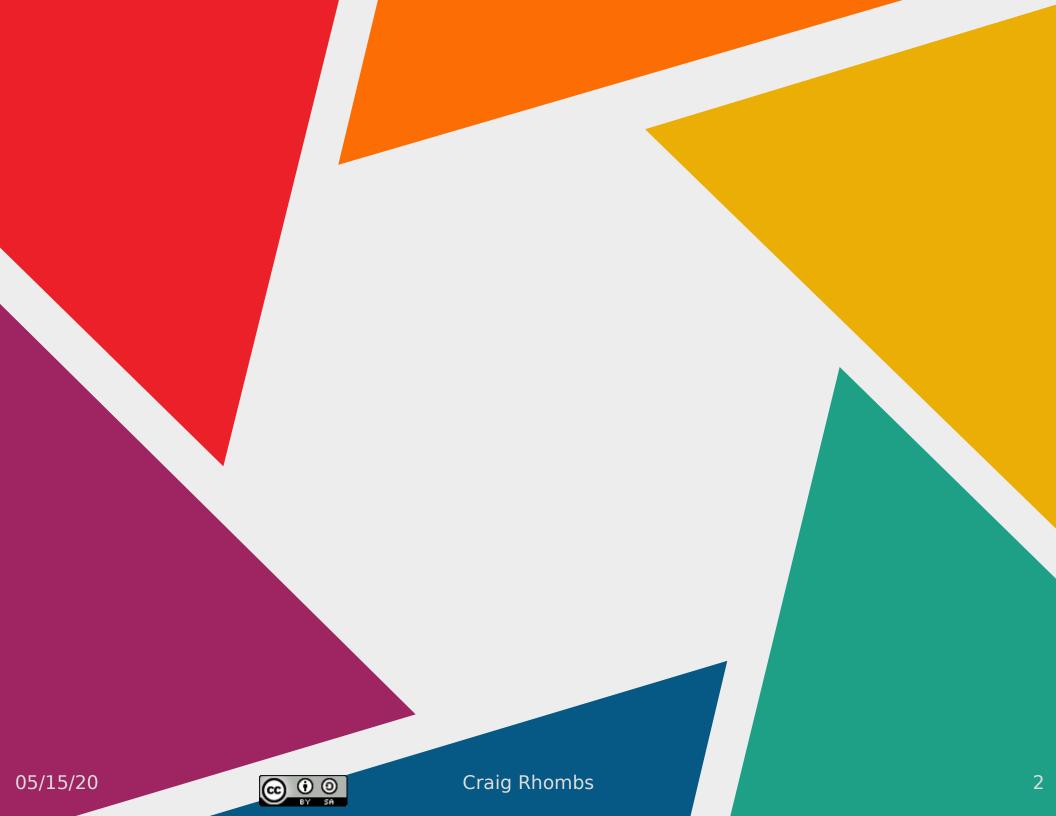

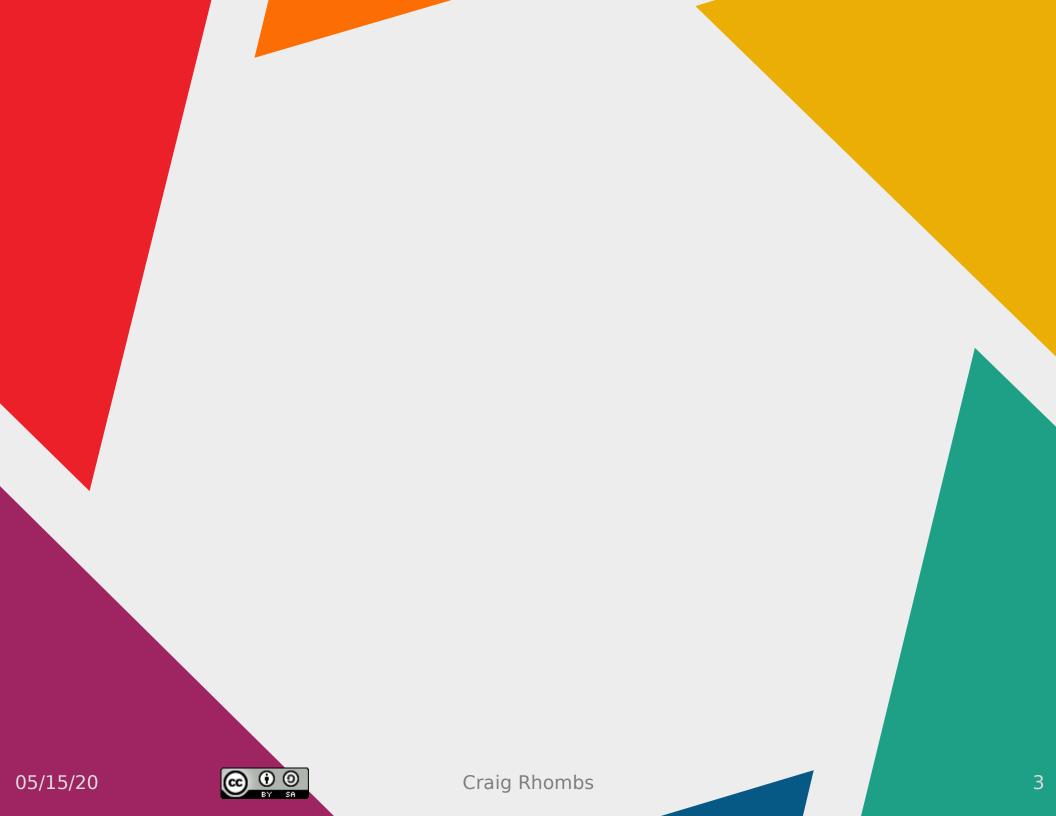

#### Purpose(s)

- Record & share my experiences digitizing & color-correcting hundreds of old slides
- By: Craig Rhombs
  - email: 281connections@gmail.com
  - Web: https://281connections.us

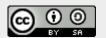

#### Assumption/Disclaimer

- Slides are standard 2x2 inch cardboard or plastic slides made from 35mm, 110, or 126 format film.
- Disclaimer: There are other ways to do this work! Here are some examples.
  - "outsource" the work: https://www.astoundvideo.com/index.php
  - Equipment rental:
    https://services.ezphotoscan.com/rent-photo-scanner-photo-slide/

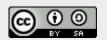

#### Tools - Hardware

- An inexpensive Epson Perfection V370 scanner that can scan four slides at a time. Resolution up to 4800 dpi.
- https://epson.com/For-Home/Scanners/ Photo-Scanners/Epson-Perfection-V370 -Photo-Scanner/p/B11B207221

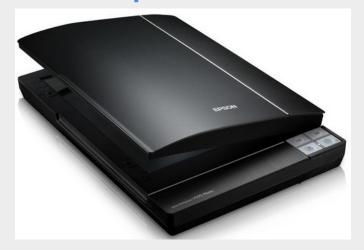

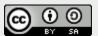

05/15/20

#### Tools - Software

- VueScan (https://www.hamrick.com/): scanning; pro version costs less than \$100
- Image viewer s/w that can flip images left/right and up/down; comes with your operating system; e.g., eye-of-mate, ms photos, etc.
- DigiKam (https://www.digikam.org/): batch processing of slides for doing color correction, adding metadata, etc.; free
- My operating system was Ubuntu Mate (Linux), but tools work on Windows or MAC OS as well.

#### Major Steps (PSPSP)

- Prepare the slides
- Scan the slides
- Process the results to correct color, add metadata, etc.
- Save/Preserve selectively and carefully
- Publish on the web so that the results can be shared (using Google Photos)
- Don't forget: enjoy the nostalgia; have fun sharing the results with others; learn more about your family and ancestors.

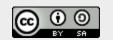

#### Preparing the Slides

- Organize into groups, collections, etc.
  according to rules that make sense to you.
- by date, by date and location, by location, by subject, etc.
- e.g., 1981-SD, 1981-honeymoon, 1981-january-TX, . . .
- Develop your plan! This is the measure twice, cut once step.
- Get to know your slides again!
- Decide how/if you want to integrate them into your family tree.

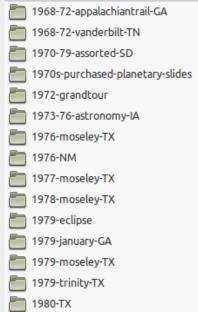

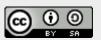

#### Integrating Photos with a Tree

- Various <u>optional</u> things to consider . . .
- Put images in the image gallery that your family tree software uses. (issue: duplicates versus pointing the software to your pictures folder)
- Put links to special photos in the notes in your tree. e.g., note for Dennis Bates, /home/craig/Pictures/family\_Bates-Loy/Dennis/1939Grand mas.jpg
- Maybe your tree software has a slick way of integrating a photo and its metadata with your tree.
- Note the issue that one photo may pertain to multiple people. DigiKam handles this nicely – maybe be satisfied with it.

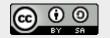

# Scanning Process (1)

- Select 4 slides; load the scanner "frame"
- pay attention to order
- "this side toward screen" should be up

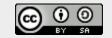

# Load Slides (1)

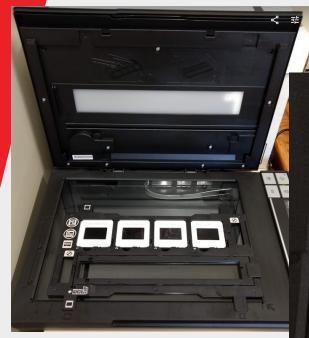

Note scan sequence!

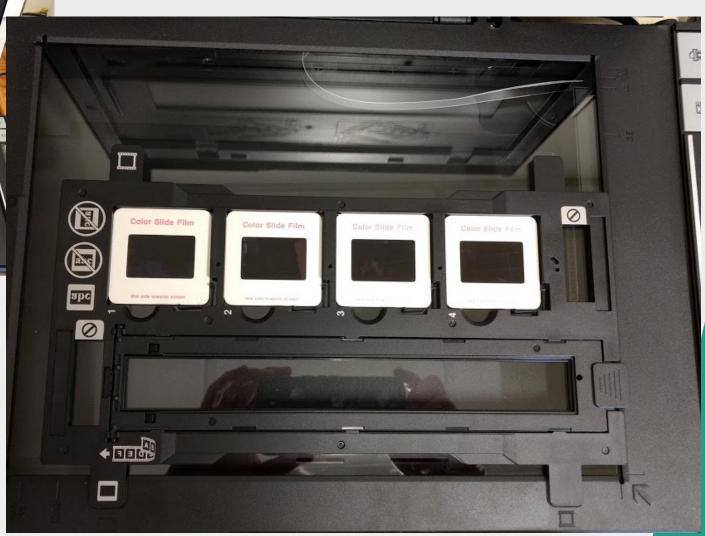

# Load Slides (2)

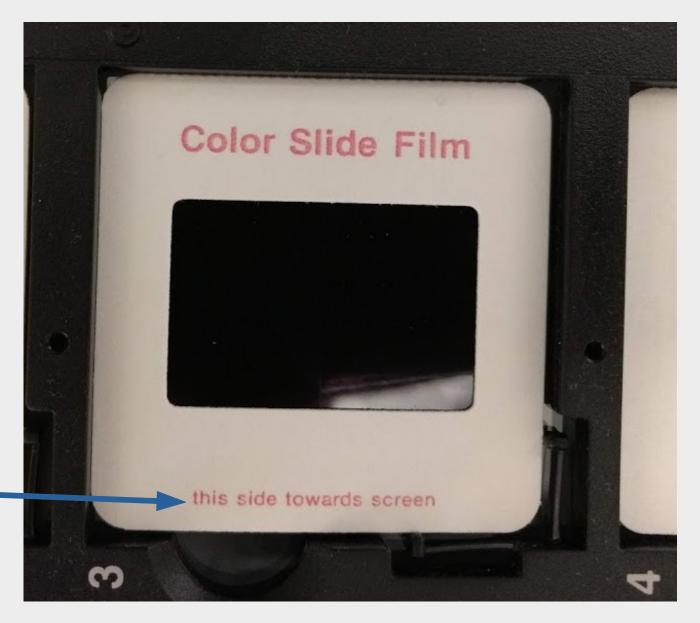

# Scanning Process (2)

- Configure VueScan: batch processing, destination folder, auto file naming, cropping, output format (e.g., jpeg), resolution
- Note: automatic cropping for 35 mm slides only; manual otherwise
- Note: you can ask for automatic color correction, but it may be more efficient to do this using digiKam
- Do a preview scan (and adjust cropping and/or color adjustments as desired)
- Scan!

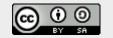

### Scanning Process (3)

- Review the four resulting images using your image viewer and correct any left/right or up/down issues
- Copy these to a destination folder
- Repeat until your current set of slides is done.
- Back up the results on a separate medium (e.g., drive)

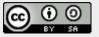

# Configuration - input

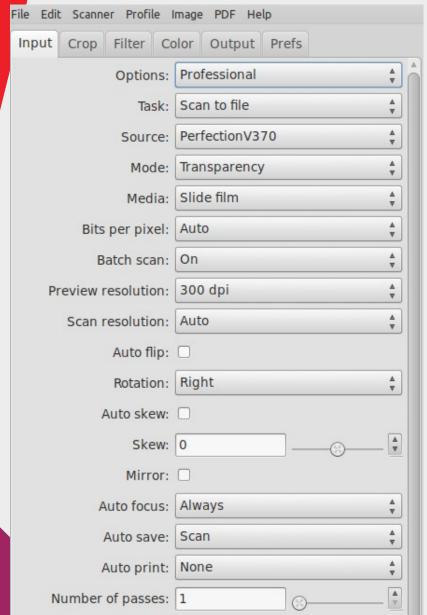

| Auto print:        | None                     | ▼      |
|--------------------|--------------------------|--------|
| Number of passes:  | 1                        | A      |
| Scan from preview: |                          |        |
| Multi exposure:    |                          |        |
| Lock exposure:     |                          |        |
| Red analog gain:   |                          | ▼      |
| Green analog gain: | 1                        | A      |
| Blue analog gain:  |                          | A      |
| Default folder:    | /home/craig/Desktop/scan | ▼ @    |
| JPEG file name:    | YYYY-MM-DD-0001+.jpg     | ▼ @    |
| Default options:   |                          |        |
| Delaule options.   |                          |        |
| Preview Sca        | n Op                     | tions+ |

05/15/20

# Configuration - Crop

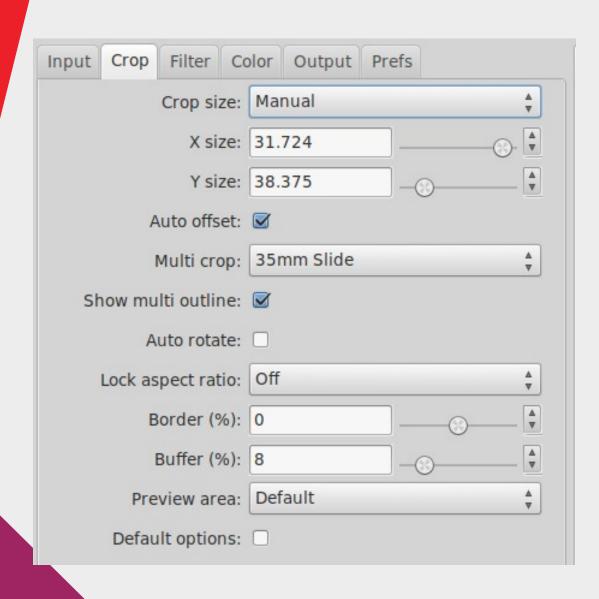

Example shown is for a non-standard 2x2 slide that required manual crop area adjustment.

For standard 35 mm slides, crop size should be set to "auto."

05/15/20

# Configuration - filter

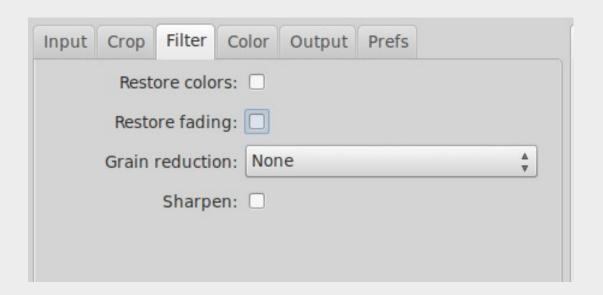

You can correct various problems here. For example, you could address fading here.

I eventually elected to do fading correction in large batches using digiKam.

#### Configuration - color

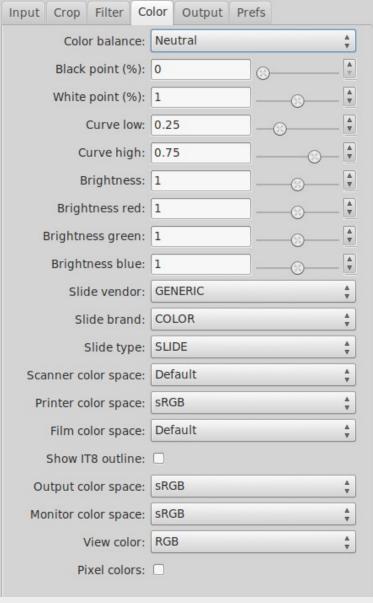

Standard neutral setting(s) worked well.

### Configuration - output

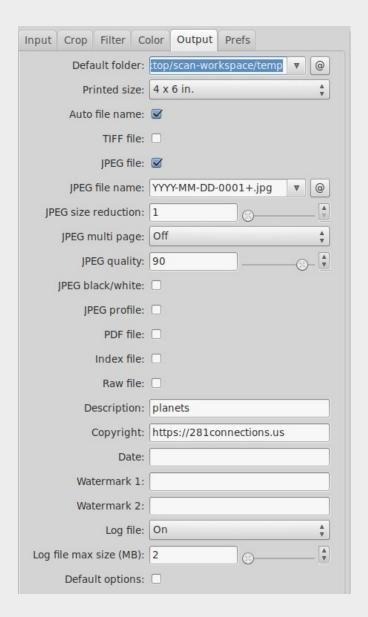

Define the folder where you want the scan results to be put.

I used auto file naming & used the default format shown here. (date plus a number)

Output format set to jpeg.

Use description & date & copyright fields if you want, but these can be changed in digiKam.

# Configuration - prefs

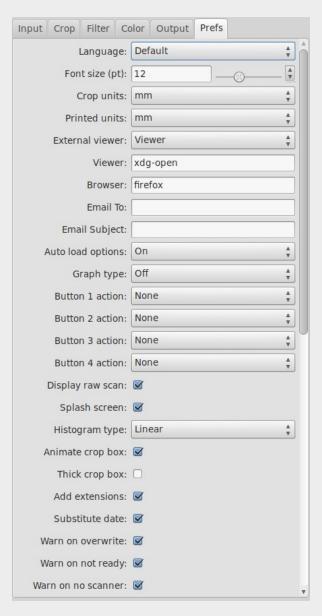

I chose the system defaults.

## SAVE options settings!!!!

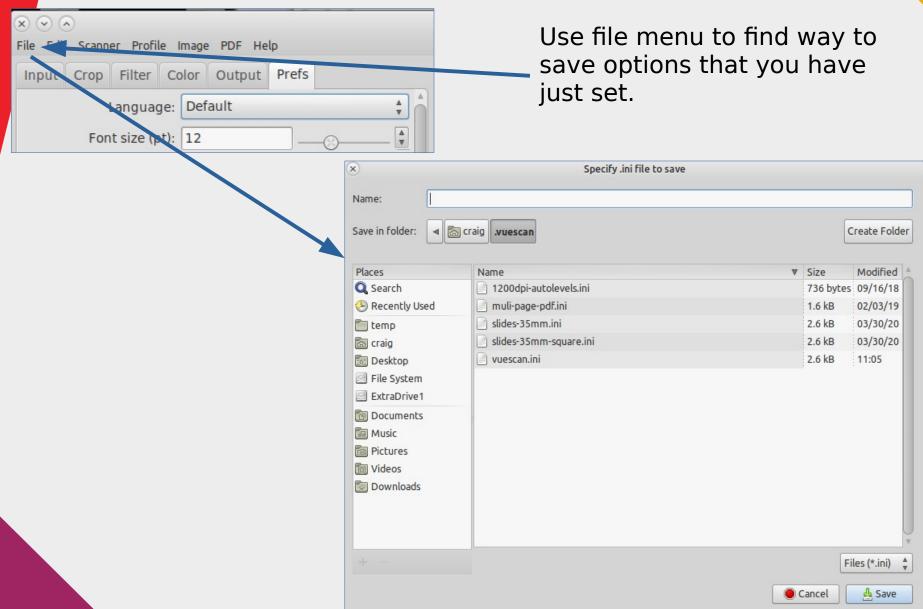

#### Preview

Preview scan is used to make sure all looks well, to adjust the crop window, and to decide on filter options (if you use them).

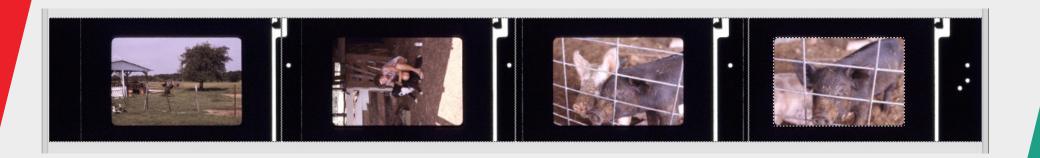

#### Scan

When you click the scan button, each slide is scanned in order automatically and saved.

You may notice that for each slide there is a calibration phase and then the final scan, after which the final image is revealed.

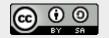

#### Review

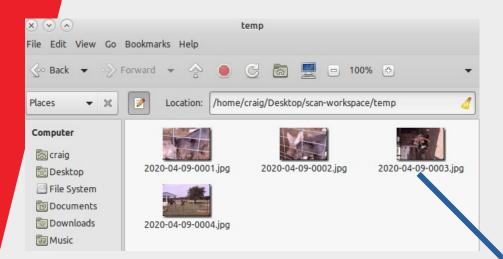

Use your local image viewer to double-check the results and to correct rotation problems.

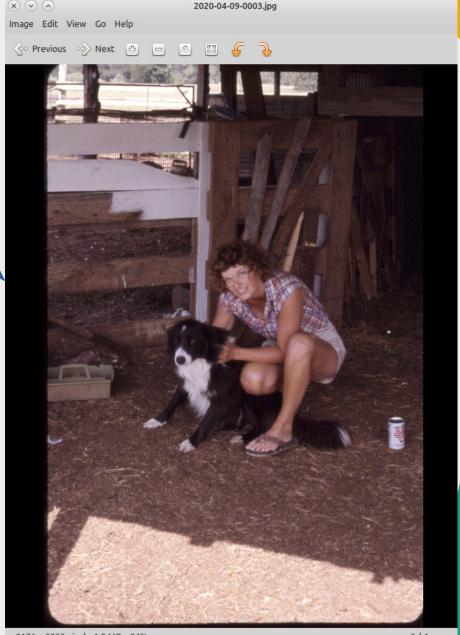

#### Save

- Move images to folder named for the batch that you are working on
- Move that to its final destination (in this case, the "presentation" folder)
- Do a backup to another medium (using a utility like grsync)
- You now have two copies of your work and a clean workspace

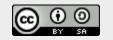

# DigiKam Batch Processing (1)

- Note: NEVER work on original files; always work on copies unless you like working without a net
- Auto-correct colors that have changed with time
- Add metadata values (requires the creation of a template, which is easy)
- Demo using digiKam

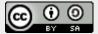

# DigiKam Batch Processing (2)

- Navigate to a folder of images
- Select the ones that you want to modify
- Define a workflow (and save it): e.g., auto color correction, add metadata, over-write the original image(?), etc.
- Execute the batch processing on the selected group.
- Repeat for every folder or select images in multiple folders at one time until done.
- Backup (again!)

05/15/20

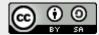

### Navigate to images

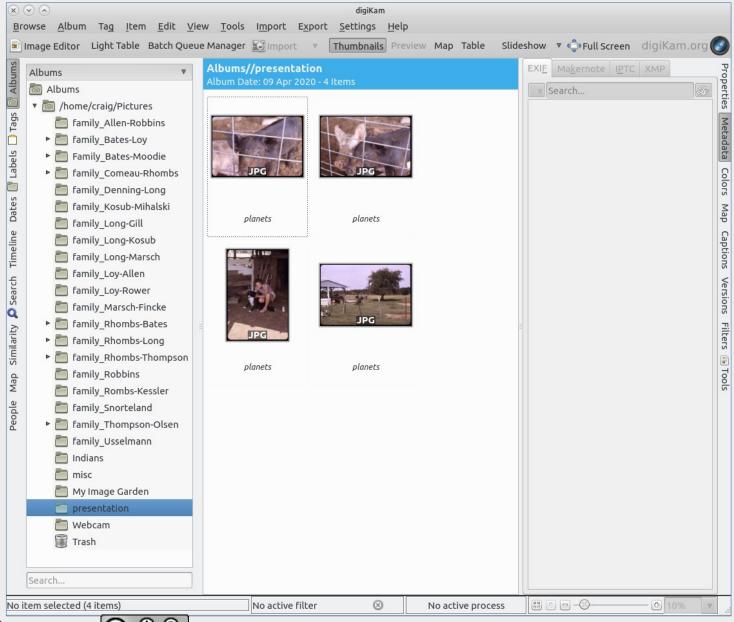

#### **Batch Workflow**

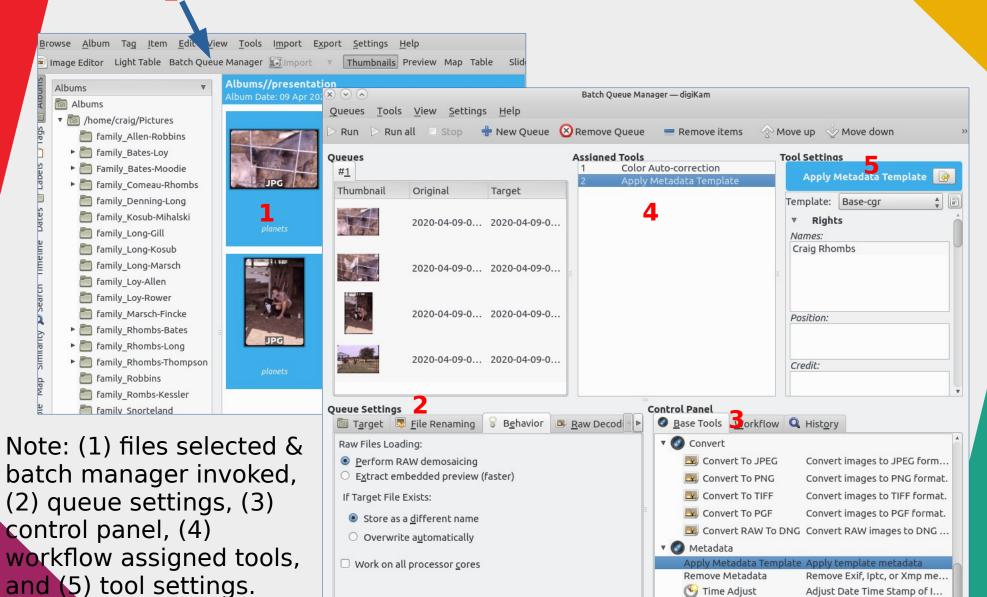

▼ Custom Tools

Current Queue: 4 items / 8 tasks - Total: 4 items / 8 tasks

Ready

#### **Execute and Check Results**

Click "run" and inspect the results.

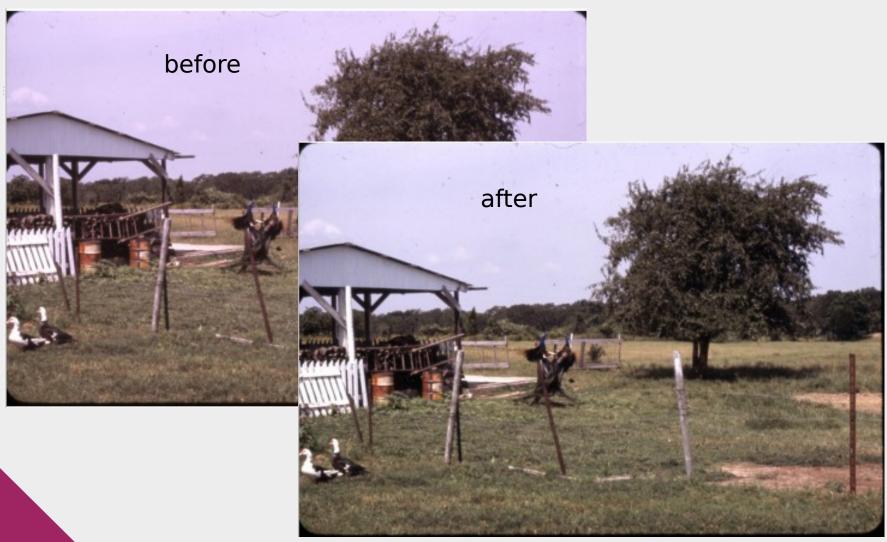

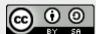

#### Repeat

- Backup results
- Repeat until you are done

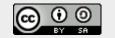

### Saving the Originals

- UMN suggestions: https://sites.google.com/a/umn.edu/preservat ion-resources/saving-your-personal-treasures/ preservation-survey-results
- Photo boxes, polypropylene sleeves, etc.
- Digital media need periodic attention to deal with physical aging and technological obsolescence
- Consult with a library archivist
- Don't save everything (ouch!)
  - Who gets all this when you are gone?

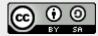

05/15/20

### Sharing the Results

Using Google Photos (approach/avoidance)

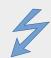

- Be mindful of privacy when sharing
- Log on and open "photos" in browser
- Optionally configure "photos" for free storage
- Create a shared album, name it, select processed photos, drag & drop them into the album
- Modify sharing options as appropriate; get link to album & save it
- Share link, not the photos themselves

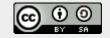

### Facial Recognition

- "Googs" is going to do this automatically!
- Your job is to add names and correct the results.
- You can define an album dedicated to pictures of a person if you want
- Share link(s) as appropriate

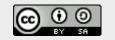

# On-line Google Photos Demo

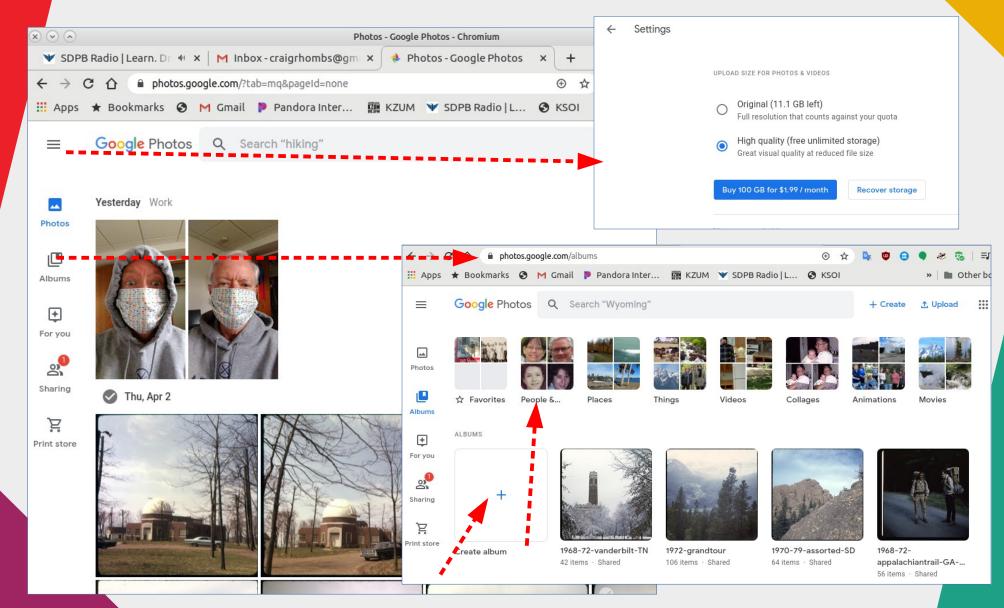

05/15/20

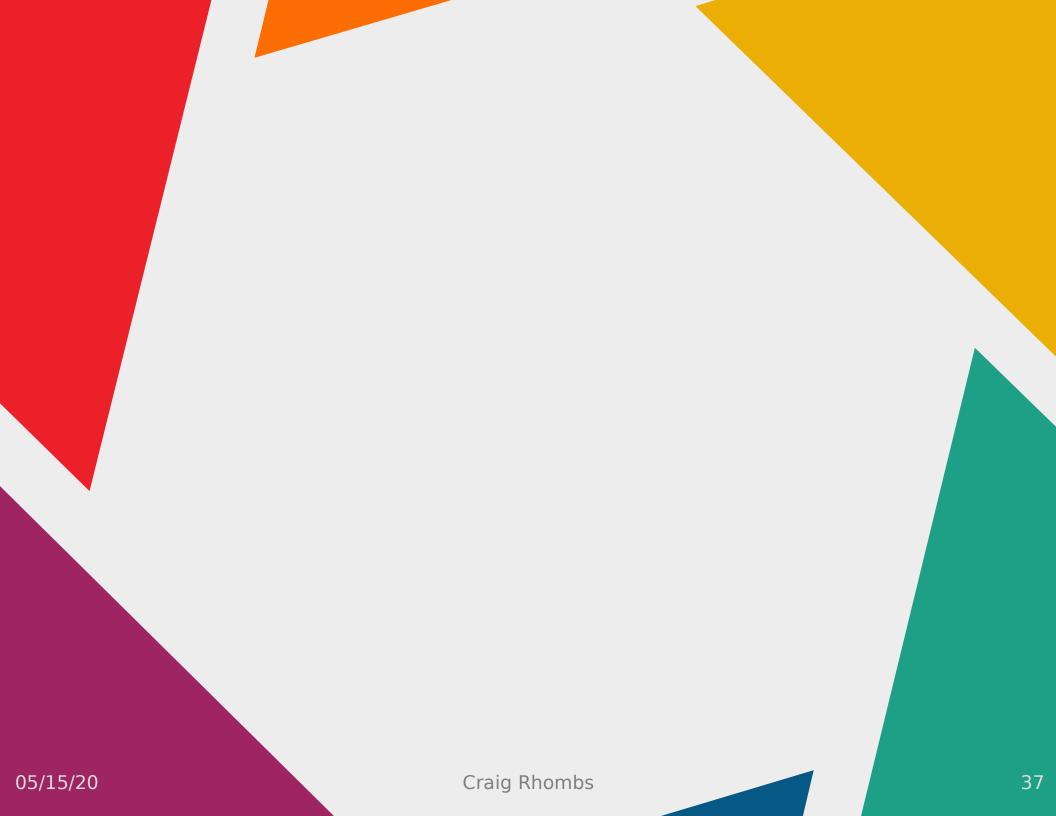

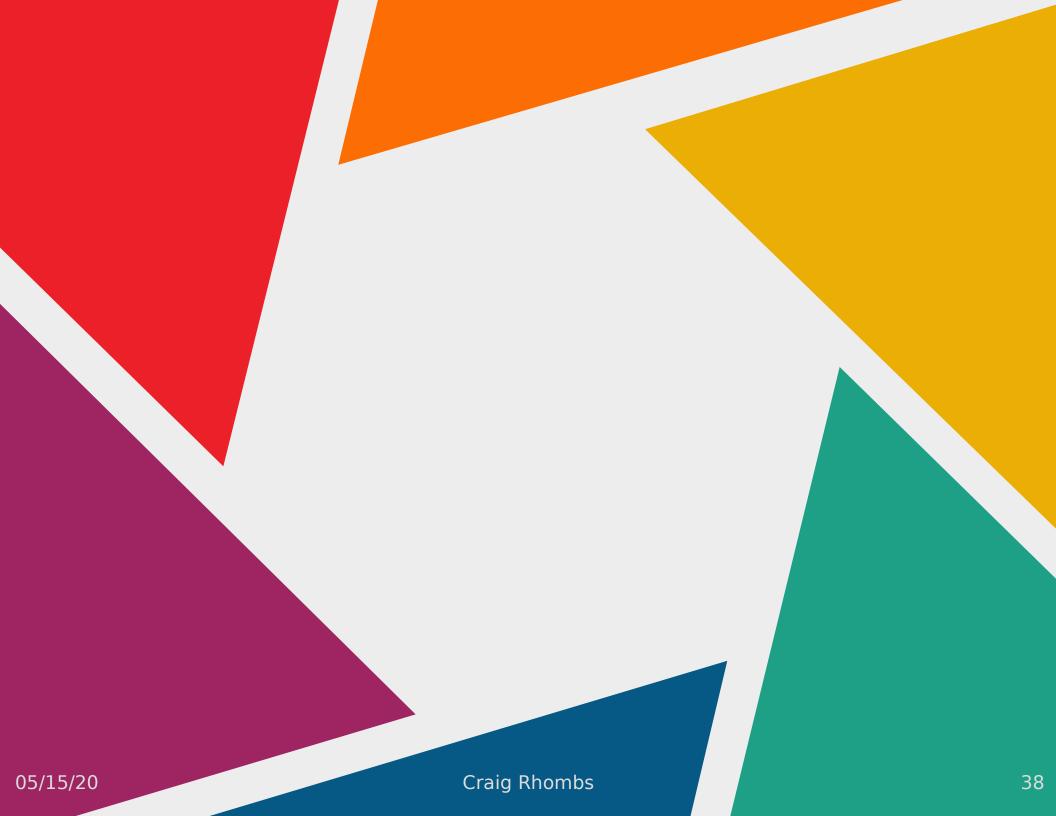

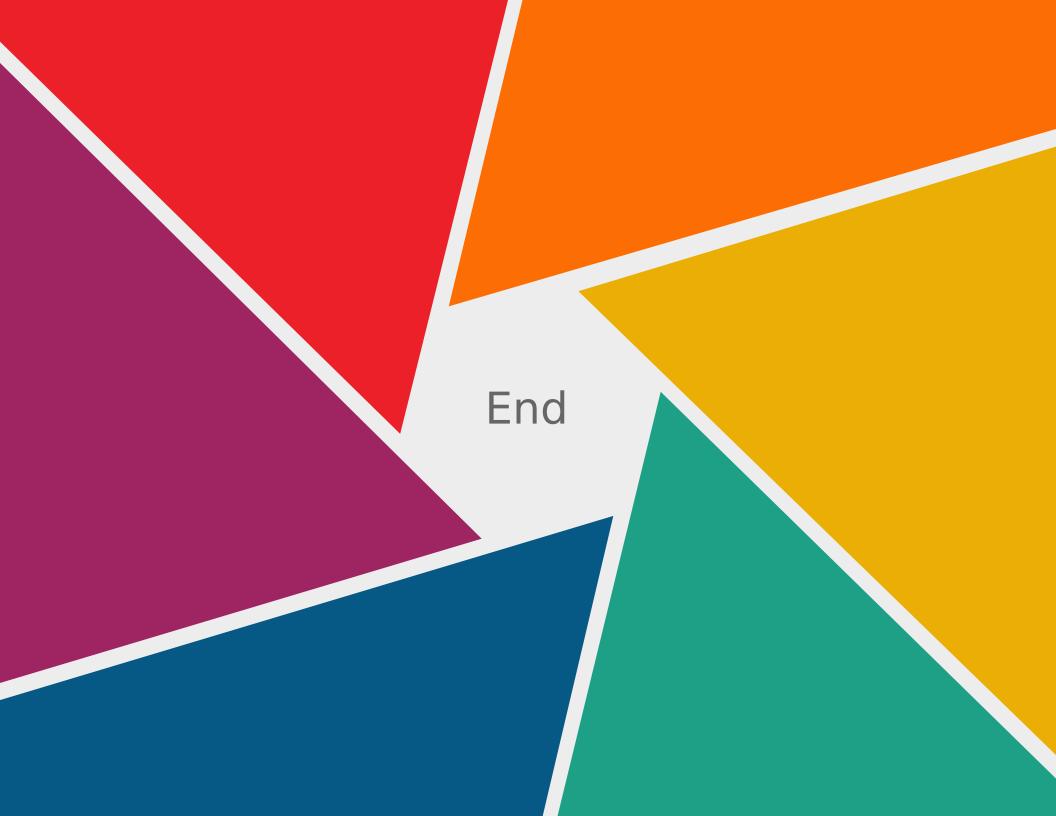